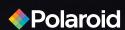

## 4" Internet Tablet

Wi-Fi & Touch Screen
PMID4300

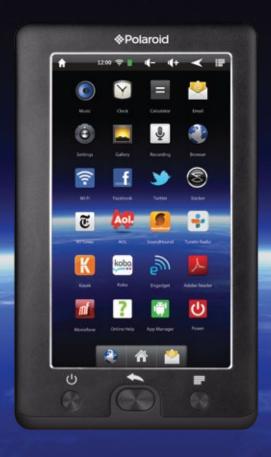

**User Manual** 

# In the box

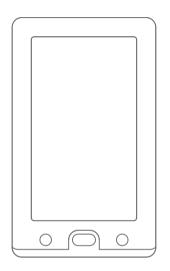

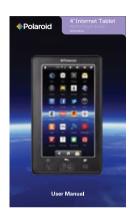

Tablet User Manual

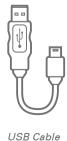

# Location of controls

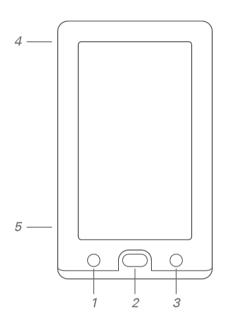

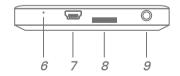

- 1. ( [Power/Standby] button
- 2. (Return/Home) button
- 3. **[**Menu] button
- 4. Speaker (on back)
- 5. Microphone

- 6. Reset hole
- 7. Mini USB port
  - 8. microSD card slot
- 9. Headphone jack

## **Basic operation**

#### Charging the battery:

Connect the Tablet to a computer using the included USB cable.

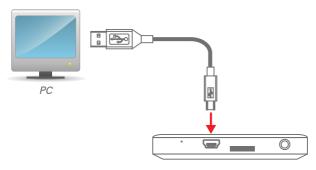

Tablet (BOTTOM view)

#### Approximate play times

(actual play times may vary depending on display and power settings)

- Music: up to 10 hours (Wi-Fi / backlight off)
- Video: 3 4 hours (Wi-Fi turned off)
- eBook: 4 5 hours (Wi-Fi turned off)
- Web browsing: 3 4 hours
- Standby time: 40 50 hours
- \*To fully Charge the Tablet: 7 8 hours

#### **Battery Tips:**

- \* Power off the Tablet or set it to standby mode (the display is off) to shorten charging time.
- \* To optimize battery time and performance, adjust the "Brightness" and "Screen timeout" options in the Settings app and shut Wi-Fi when not in use.

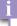

**Note:** For quicker charge times you can purchase an AC wall charger. If you would like to purchase one, please call Polaroid Tablet Support at 1-877-768-8483.

### Inserting a Micro SD card (not included):

The Tablet supports Micro SD cards (up to 32GB).

#### To install a Micro SD card into the Tablet:

- 1. Turn off the Tablet.
- Insert the card into the card slot until it clicks and locks into place (be sure that the metal contacts are facing towards the front of the tablet).
- 3. To access the Micro SD card, select \*\*
  "Explorer" from the Apps screen.

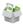

#### Unmount & remove the Micro SD card:

- 1. Open "Settings"
- 2. Select "TF card & MID Storage"
- 3. Select "Unmount TF card"
- 4. It is now safe to remove the card from the Tablet.
- 5. To remove the card, gently push it in until it pops out.

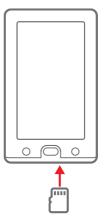

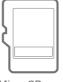

Micro SD card

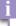

**Note:** A card can only be inserted one way; do not use force when inserting the card.

#### Powering on or off:

#### Powering on:

Press and hold the () button until the display turns on.

#### Lock / Unlock:

Quick press the  $\bigcirc$  button to lock or unlock the Tablet (the display will shut but the device will still be powered on - this will extend battery time).

**Note**: To conserve battery time, Wi-Fi is disabled when the Tablet is locked, when the Tablet is unlocked, Wi-Fi automatically turns back on.

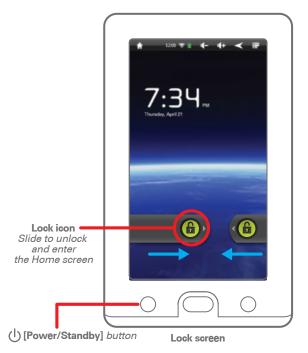

## Transferring and managing files

It is possible to manage and transfer media files to the Tablet by connecting it to your computer as shown below.

#### Connecting to a PC or Mac:

1) Connect the included USB cable to the "Mini USB port" of the Tablet and USB port of the computer.

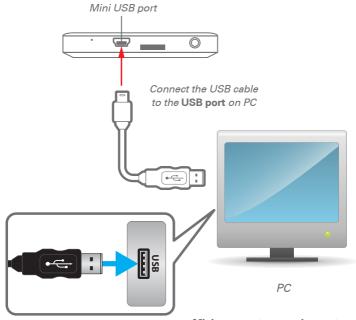

## Minimum system requirements:

- Windows: 2000, XP, Vista, 7
- Mac OS X: 10.5 or later (with USB connection)

2) The "USB connected" screen appears on the tablet, select "Turn on USB storage"

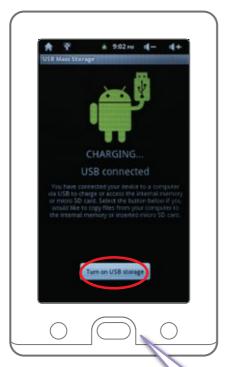

**USB** connected screen

Note: If the "USB connected" screen does not appear when connecting the USB cable to the computer, try pressing the button on the Home screen and select "Notifications" > "USB connected".

3) The "Autoplay" windows appear on your computer's display - select "Open folder to view Files" to manage files on the Tablet and Micro SD card (if inserted).

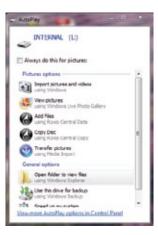

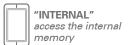

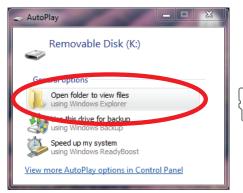

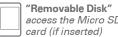

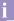

Tips: Transfer and store media files such as music, pictures and video on to a Micro SD card and avoid placing these types of files in the internal memory of the Tablet - this will conserve the internal memory.

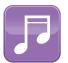

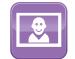

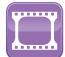

4) Copy media files to the Micro SD card (if inserted).

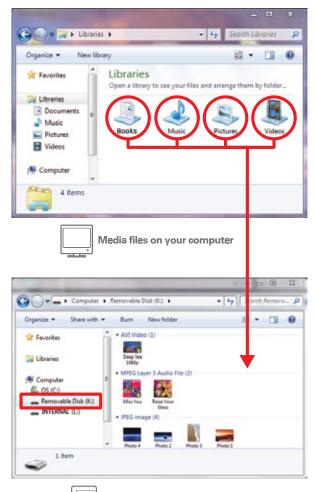

Tips: Organize your media (pictures, videos and music) by creating folders such as "Pictures", Videos" and "Music" on the Micro SD card as shown below.

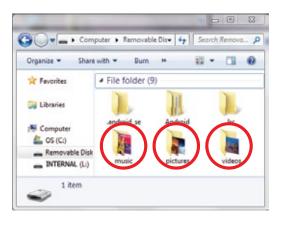

#### Powering off:

Press and hold the 1 button until the "Power off" window appears, then select "OK" to shutdown.

You can also use (I) (Power widget) on the Home screen or (Power" on the Apps screen to easily power off.

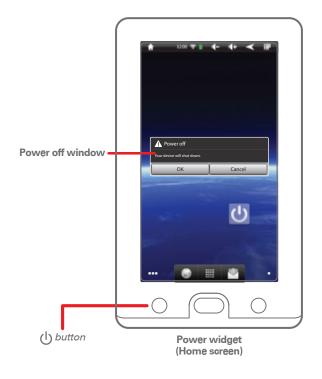

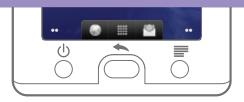

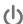

#### Controls:

(I) [Power/Standby] button:

Quick press to lock/unlock the Tablet (standby); Press and hold to turn on/off

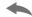

Return/Home] button:

Quick press to go back to the previous screen; Press and hold to go to the home screen

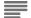

#### [Menu] button:

Press to access the menus of apps or screens of the Tablet

#### Date and Time:

To set the time:

- 1. Select **a** on the apps screen and select "Date and time".
- 2. Choose "Select time zone" and enter the correct time zone.
- 3. The correct time should appear on the top information bar.

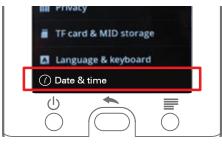

Settings screen

# Connecting to Wi-Fi

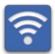

To browse the web, use e-mail or apps, you must first connect the Tablet to the internet. Follow the instructions below to set up Wi-Fi on the Tablet.

- 1. Select "Wi-Fi" on the Apps screen and select "Turn on Wi-Fi".
- 2. Select "Wi-Fi settings".
- Make sure that "Network notification" is checked.
- Select a network, and if required enter the correct password.
- When the Tablet is connected to a network, the Wi-Fi icon will appear on the top info bar and "Connected" will appear under the selected network.

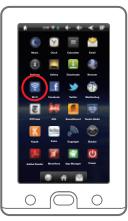

Apps screen

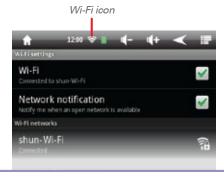

- i
- To conserve battery life, turn off Wi-Fi when not connected to a network.
- When the Tablet is locked (the display is off) Wi-Fi shuts down to conserve battery, this may affect apps that require Wi-Fi such as. Slacker and Kobo.

## Home screens

The Home screens are a great place to customize the Tablet by adding widgets, shortcuts or custom wallpaper.

There are five Home screens in total that may be accessed by tapping on the bottom left or right of the display as shown below.

#### Multimedia screen:

When the Tablet is powered on, the Multimedia screen appears, where music, pictures and video may be easily accessed.

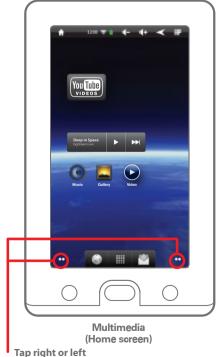

(To change Home screens)

### Bookmarks widget:

Tap on the bottom left of the display until the Bookmarks widget appears where all the websites that are saved as bookmarks can be easily accessed.

To add or delete bookmarks, see "Web browsing>Adding and deleting bookmarks".

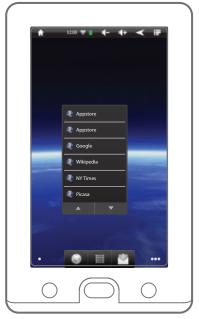

Bookmarks widget (Home screen)

#### Search widget:

Tap on the bottom left of the display until the Search widget appears to easily access the Google search engine.

### Power widgets:

Tap on the bottom right of the display until the Power widgets appear to easily power off, turn Wi-Fi on/off, or adjust the brightness of the display.

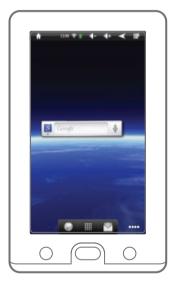

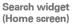

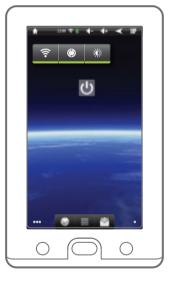

Power widgets (Home screen)

5) On the Tablet, select "Turn off USB storage" to disconnect from the computer.

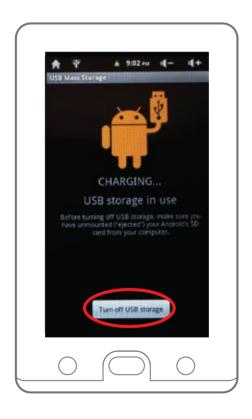

## Multimedia

Use the Tablet to store and play music, pictures and video files.

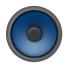

#### Music:

Access music files stored on the Tablet.

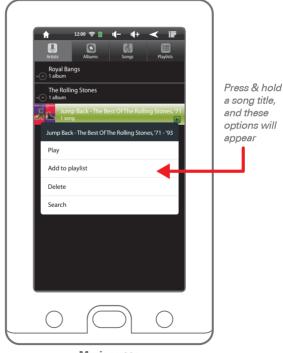

Music screen

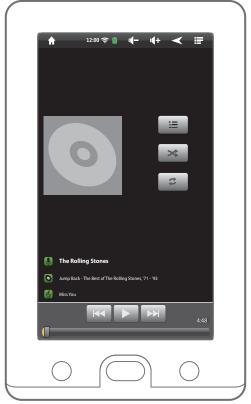

Music playback screen

### Music playback options:

Press the button to access:

- Library: View the music library
- Party shuffle: Play songs randomly
- · Add to playlist: Create, add a song, or edit playlists
- Delete: Delete a selected song
- Sound effects: Equalizer options

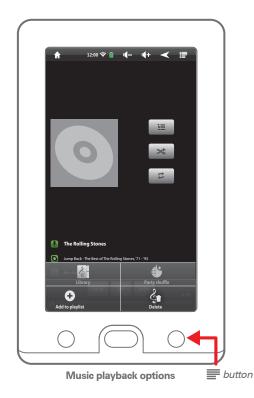

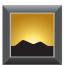

Gallery:

Access pictures stored on the Tablet or Micro SD card.

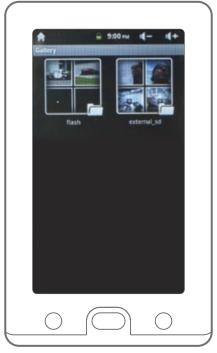

Gallery screen

### Viewing pictures:

Use the Q Zoom buttons which appear at the bottom of the display to zoom in or out of pictures.

Use the **and** buttons to scroll through your pictures.

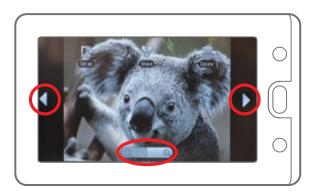

#### Slideshow:

Press to access the picture menu. From there you can select "more" then select "slideshow" to view your pictures in slideshow mode.

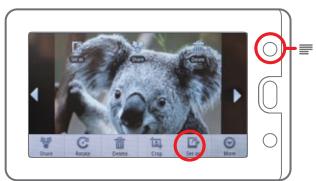

### Home screen menu:

While on the Home screen, press the button to access the Hone screen menu.

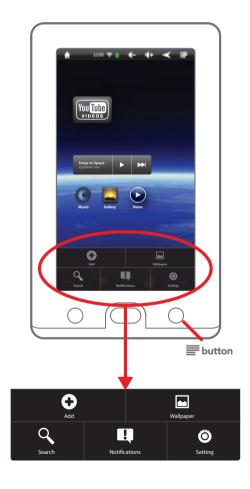

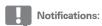

Displays the status of items being downloaded as well as other activities of the Tablet.

Once an item has been completely downloaded it is possible to open the file.

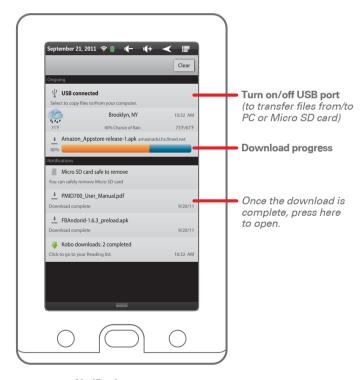

Notifications screen

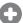

### Adding widgets or apps to the Home screen:

To customize the Home screen by adding your favorite apps or widgets, press the • button to show the "Add to Home screen" window.

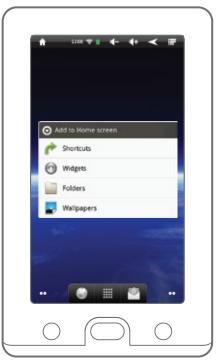

Add to Home screen window

Select "Shortcuts", "Widgets" or "Wallpapers" from the list.

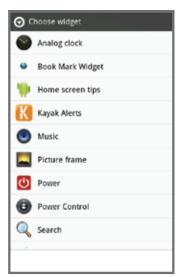

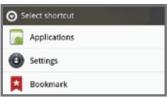

Shortcut list (Add apps to the Home screen)

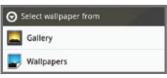

Wallpaper list (Change wallpaper on the Home screen)

Widget list (Add widgets to the Home screen)

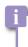

#### Removing widgets or apps from the Home screen

Press and hold the widget or app icon you want to remove from the Home screen until the Trash icon appears on the bottom of the display, and drag it into the Trash icon to remove it from the Home screen.

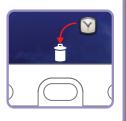

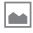

## Wallpaper:

You can also change the wallpaper by pressing the 📷 button from the Home screen menu.

## Apps screen

Press the iii icon on the bottom of the Home screen to access the Apps screen where all the apps are displayed (to return to the Home screen press the icon).

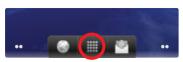

Home screen

When the page is full scroll up or down to access more apps.

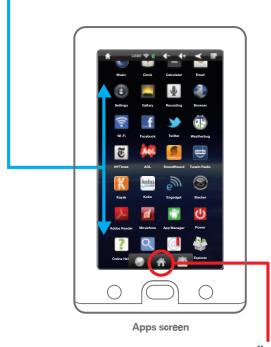

Press the 🎢 icon to return to the Home screen

# Setting up e-mail

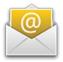

Select "Email" on the Home or Apps screen and follow the instructions to set up your email account on the Tablet. (You must connect to Wi-Fi before accessing or setting up email accounts).

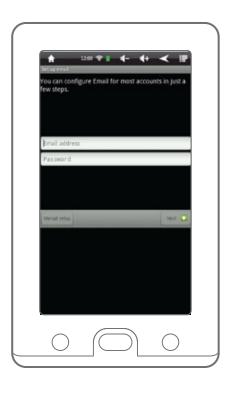

## Share pictures to Email, Facebook or Twitter:

To utilize this feature you must have a Facebook or Twitter account and be logged in, for Email, an account must be set up for this option to appear.

Select "Menu" and then select "Share" to choose either Email, Facebook, or Twitter to share pictures.

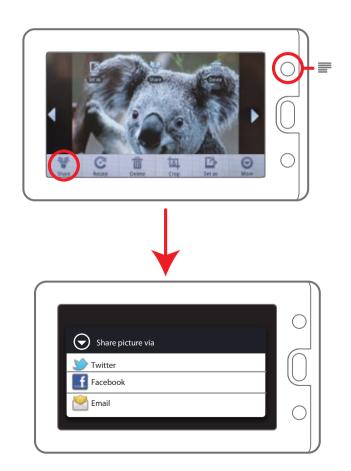

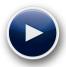

## Videos: Access videos stored on the Tablet

### Watching videos:

Tap the display while playing a video, and the video controller appears, tap the display again to hide the controller.

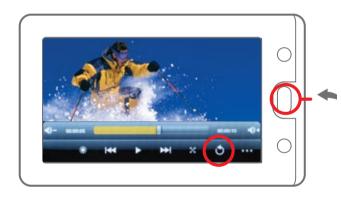

Press the button to go back to the previous screen and exit video mode.

# **Browsing files**

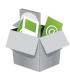

## Explorer app:

To view, open, copy or delete files on the internal memory of the Tablet, inserted Micro SD card or USB stick (to connect a USB stick you will need an optional USB stick adapter), select "Explorer" on the Apps screen.

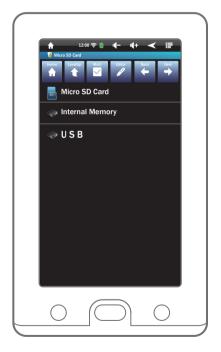

Explorer "Home" screen

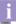

**Note**: If you would like to purchase a USB stick adapter, please call Polaroid Tablet Support at - 1-877-768-8483.

 Briefly press a file or folder to open it. To copy, move or delete a file or folder, press and hold it until the options window appears.

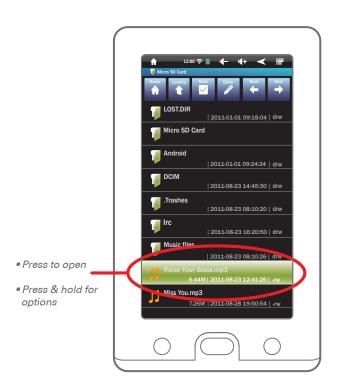

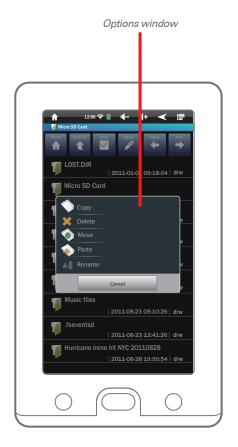

2. Select an option from the options window.

Back to Explorer Home

Previous folder

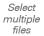

Move files/folders

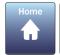

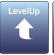

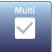

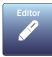

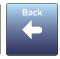

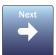

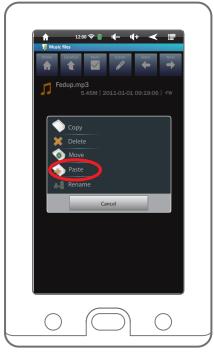

3. If you select "Copy" or "Move", use the "Home" or "LevelUp" options on the top bar, and select a location to move the file or folder to, and press "Editor" and select "Paste".

## Web browsing

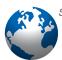

Select **(a)** "Browser" on the Home or Apps screen (You must connect to Wi-Fi before accessing the web).

### Viewing web pages:

Use (Q. ) the Zoom buttons which appear at the bottom right of the page (when scrolling up or down) to zoom in or out.

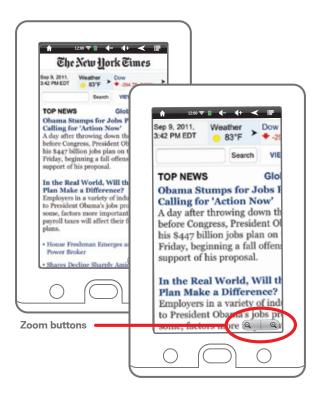

### Adding and deleting bookmarks:

- 1. Press the "Bookmarks button".
- Select the thumbnail labeled "★ Add" to add the current website to your thumbnail list

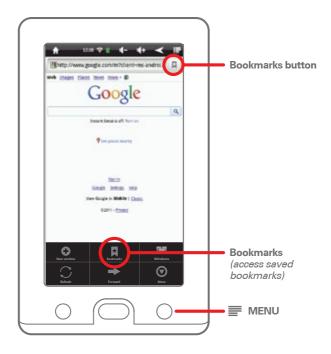

3. While using the web browser, press the button and select "Bookmarks" or use the Bookmarks widget on the Home screen to access your favorite, saved websites.

4. To delete a bookmark, press and hold the bookmark you wish to delete, and select "Delete bookmark" on the screen that appears, then select "OK"

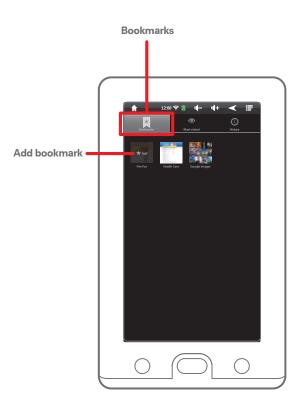

Note: When you add or delete a website to or from "Bookmarks", it will also be adjusted on the "Bookmarks" widget of the Home screen.

## **e**Books

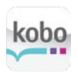

### Kobo app:

Access over 2 million books (over 1 million free eBooks) with the included Kobo app.

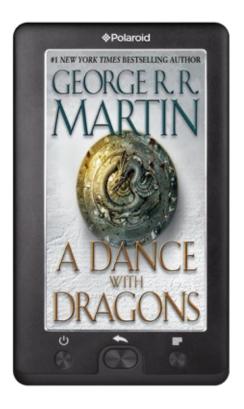

## **Managing apps**

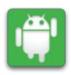

### Apps Manager:

Use the Apps Manager to optimize the performance of the Tablet by freeing up internal memory, uninstalling and terminating running apps.

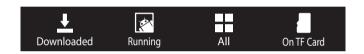

#### Downloaded:

Displays all the downloaded apps (these apps may be uninstalled or moved to the Micro SD card).

#### Running:

Displays currently running apps. You can stop these apps from running by pressing "Force Stop".

#### AII:

Displays all apps installed on the Tablet (it is not possible to delete or move pre-installed apps).

#### On TF Card:

Displays the apps that are able to be moved to the Micro SD card (the apps that are checked have already been moved).

Ouit an app that is not functioning or responding properly.

Uninstall an app or use this option to reinstall an app that is not functioning properly.

Use this option for apps that are not functioning properly (data related to the app such as username/password may be deleted).

Move to SD Card Clear up space on the internal memory.

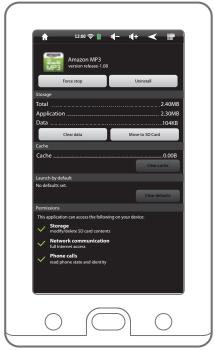

App options screen

# Settings

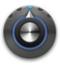

### Settings app:

Customize and select options to increase battery performance, Wi-Fi options, manage apps and more.

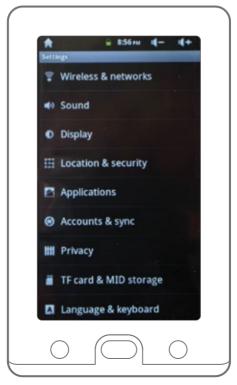

Settings screen

## Resetting

In the event that the Tablet freezes or does not function properly, try correcting the problem by pressing the RESET button located on the bottom panel (shown below).

Use a paper clip or the tip of a stylus to press the RESET button. Data stored on the Tablet will not be affected by using the RESET button.

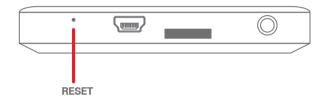

i

**Note:** If the problem persists it may be necessary to restore the Tablet to the factory default settings:

- 1) Select ( "Settings" from the Apps screen.
- 2) Select "Privacy".
- Select "Factory data reset" (this will erase data stored on the device so make sure to back up your data prior to using this option).

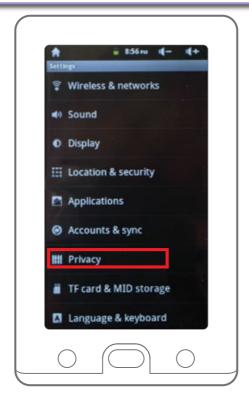

# Online help

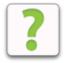

Select "Online Help" on the Apps screen to access:

- New apps and updates for current apps
- Firmware updates
- Technical support
- Product registration

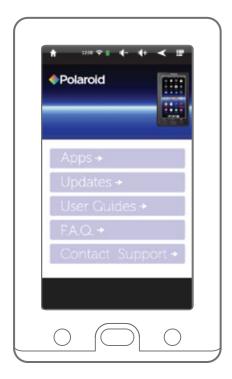

# Legal information

#### FCC Part 15:

This equipment has been tested and found to comply with the requirements for a Class B digital device under Part 15 of the Federal Communications Commission (FCC) rules. These requirements are intended to provide reasonable protection against harmful interference in a residential installation. This equipment generates, uses and can radiate radio frequency energy and, if not installed and used in accordance with the instructions, may cause harmful interference to radio communications. However, there is no guarantee that interference will not occur in a particular installation. If this equipment does cause harmful interference to radio or television reception, which can be determined by turning the equipment off and on, the user is encouraged to try to correct the interference by one or more of the following measures:

- Re-orient or relocate the receiving antenna.
- Increase the separation between the equipment and receiver.
- Connect the equipment into an outlet on a circuit different from that to which the receiver is connected.
- Consult the dealer or an experienced radio/TV technician for help.

Do not attempt to repair or modify this equipment.

**Warning:** Changes or modifications to this equipment not expressly approved by the party responsible for compliance could void the user's authority to operate the equipment.

"This device complies with Part 15 of the FCC Rules. Operation is subject to the following two conditions:

- (1) this device may not cause harmful interference, and
- (2) this device must accept any interference received, including interference that may cause undesired operation."

Shielded USB cables must be used with this unit to ensure compliance with the Class B FCC limits

PLR IP Holdings, LLC, its licensees and affiliates, fully support all electronic waste initiatives. As responsible stewards of the environment, and to avoid violating established laws, you should properly dispose of this product in compliance with all applicable regulations, directives or other governances in the area where you reside. Please check with local authorities or the retailer where you purchased this product to determine a location where you can appropriately dispose of the product.

You may also go to HYPERLINK "http://www.polaroid.com" www.polaroid.com and reference About / Electronic Recycling to learn more about the specific laws in your area and to locate a collection facility near your home.

If your electronic device has internal memory on which personal or other confidential data may be stored, you may want to perform a data sanitization process before you dispose of your device to assure another party cannot access your personal data. Data sanitization varies by the type of product and its software, and you may want to research the best sanitization process for your device before disposal. You may also check with your local recycling facility to determine their data sanitization procedures during the recycling process.

## **Limited Warranty**

This product as supplied and distributed new by AIT, Inc. ("AIT") to the original consumer purchaser is warranted by AIT against defects in material and workmanship for a period of one year from your date of purchase ("Warranty"). In the unlikely event that this product is defective, or does not perform properly, you may within one year from your original date of purchase return it to the authorized service center for repair or exchange.

#### TO OBTAIN WARRANTY SERVICE:

- Provide proof of the date of purchase within the package (Dated bill of sale).
- Prepay all shipping costs to the authorized service center, and remember to insure your return.
- Include a return shipping address (no P.O. Boxes), a telephone contact number, and the defective unit within the package.
- Describe the defect or reason you are returning the product.

Your product will be repaired or replaced, at our option, for the same or similar model of equal value if examination by the service center determines this product is defective. Products received damaged as a result of shipping, will require you to file a claim with the carrier.

The shipping address of the authorized service center is:

⊕AIT, Inc.

Attention: Customer Service (2nd Floor) 14-C 53rd Street Brooklyn, NY 11232

IN NO EVENT WILL AIT, ITS MANUFACTURERS, DISTRIBUTORS OR PLR IP HOLDINGS, LLC BE LIABLE FOR ANY INCIDENTAL, DIRECT, INDIRECT, SPECIAL, PUNITIVE OR CONSEQUENTIAL DAMAGES (SUCH AS, BUT NOT LIMITED TO, DAMAGES FOR LOSS OF PROFITS, BUSINESS, SAVINGS, DATA OR RECORDS) RELATED TO THIS PRODUCT. EXCEPT AS STATED HEREIN, NO OTHER WARRANTIES SHALL APPLY.

Should you have any questions or problems concerning this product, please contact our customer service department at:

Customer Support:

2 1-877-768-8483 (Toll Free)

□ polaroidtabletsupport@southerntelecom.com

Monday - Thursday: 9AM - 5PM (EST) Friday: 9AM - 3PM (EST)